オートコンプリート設定の変更手順

Internet Explorer11 (以下 IE11) におけるオートコンプリートを「無効」にする設定手順をご案内い たします。

下記手順に沿って設定変更を行ったうえでご利用いただきますようお願いいたします。

■「IE11」オートコンプリート設定の変更手順

手順1. IE11 を起動し、メニューバーにある[ツール(T)] 、[インターネットオプション(0)] の順にク リックします。

※メニューバーが表示されていない場合は、「Alt」キーを押してメニューバーを表示させます。

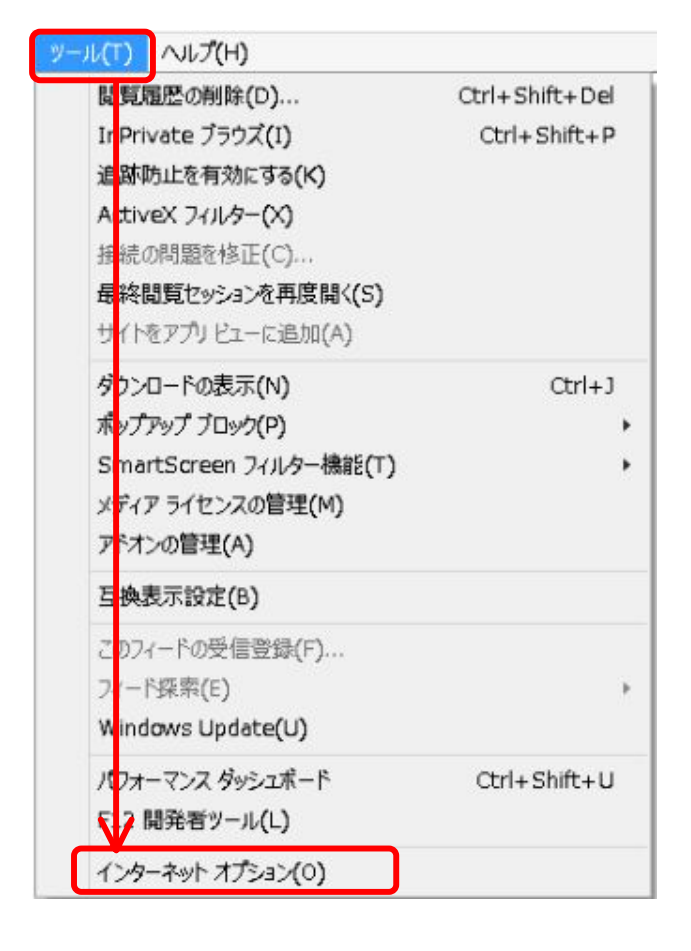

手順2.「インターネットオプション」の画面が表示されますので、コンテンツタブをクリックし、[設 定(I)] をクリックします。

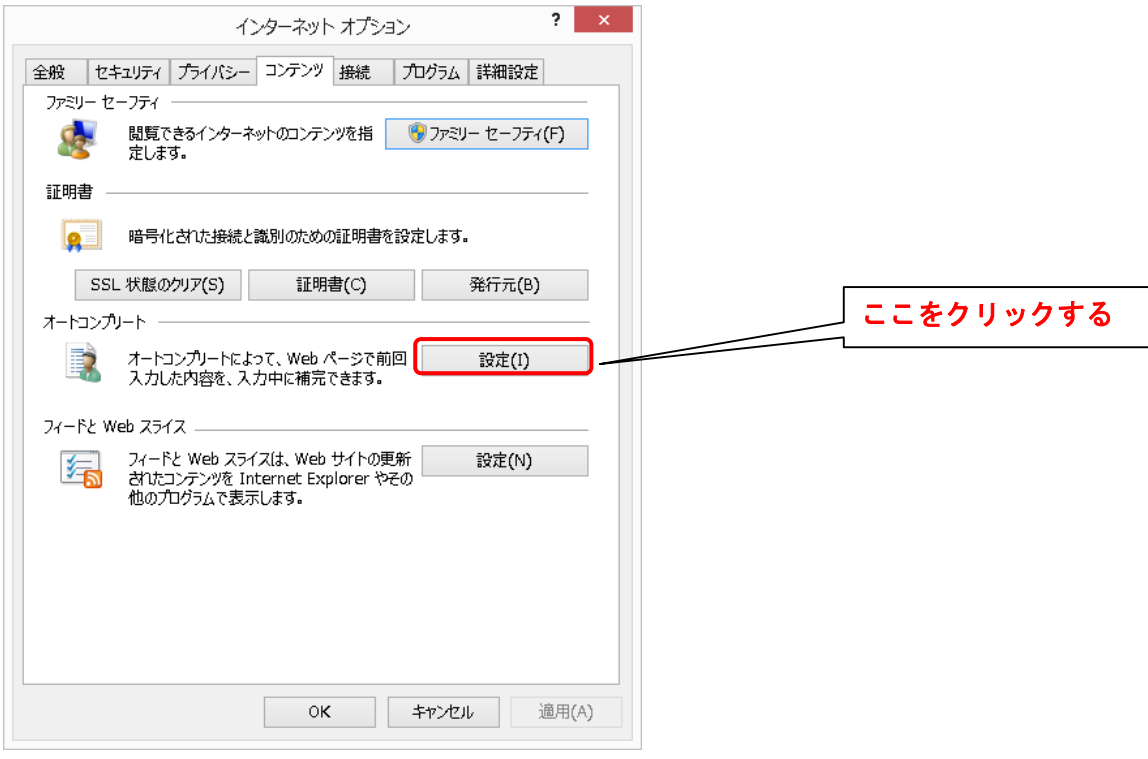

手順3.「オートコンプリートの設定」の画面が表示されますので、フォームのユーザー名およびパスワ ード (P) のチェックを外します。

また、上記設定を行う前に当該サービスにログインした場合においてはオートコンプリート履歴の削除 (D)をクリックしてください。

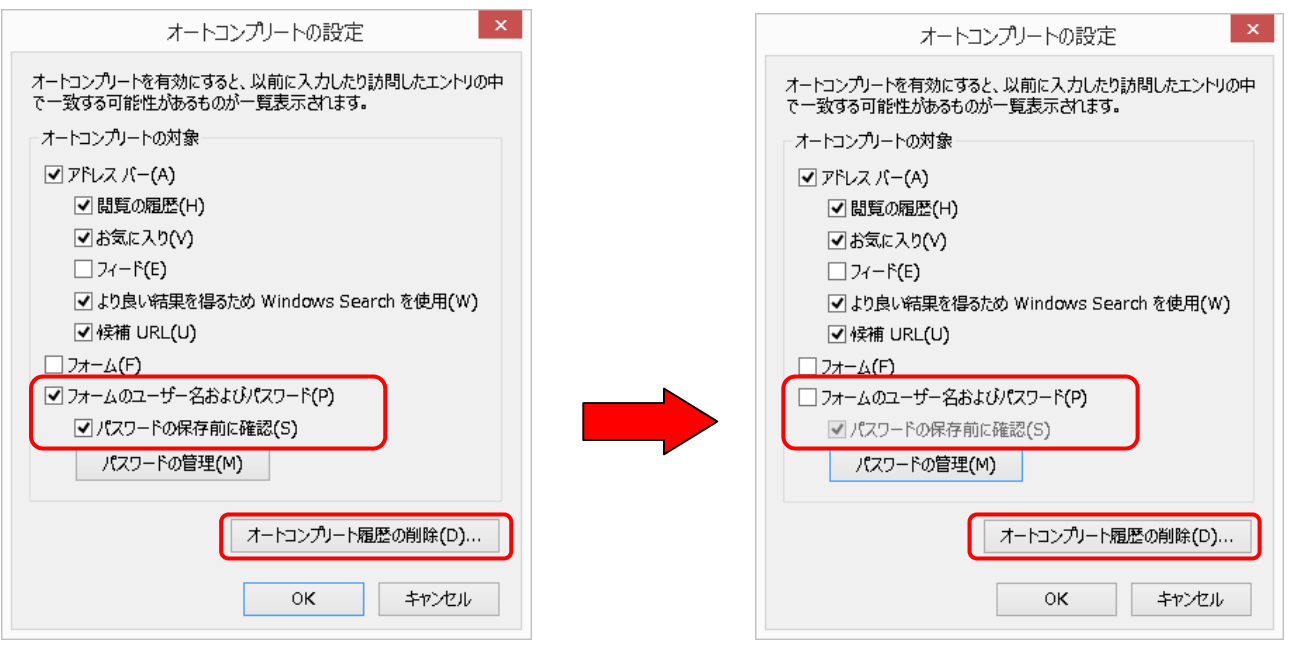

以上で「IE11」オートコンプリート設定の変更は完了となります。